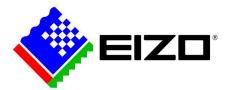

# **How To Set Up** & **Calibrate Your EIZO**

www.eizo-apac.com May 2019

© EIZO APAC

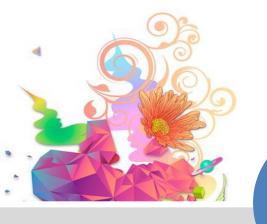

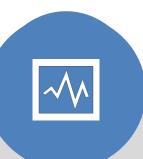

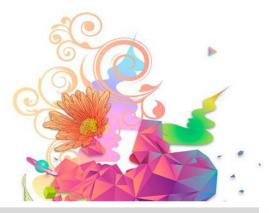

#### INTRODUCTION

# Congratulations!

You've invested in an EIZO monitor. You've gone through the exciting unboxing process.

Now what?

In this e-book, we will go through step-by-step how to set up and calibrate your EIZO monitor.

By the end of this guide, you will know how to connect your monitor, set up your photo editing profile and set up two types of print proofing profiles (one universal, and one especially for your own environment).

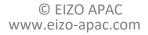

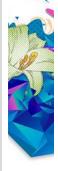

### TABLE OF CONTENTS

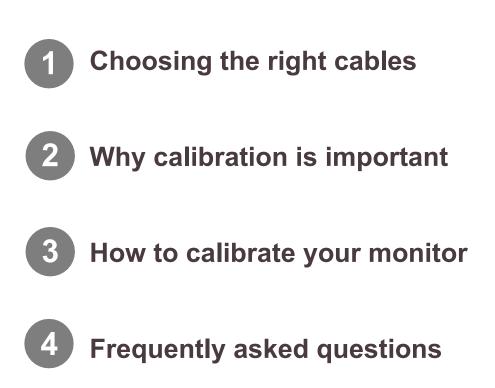

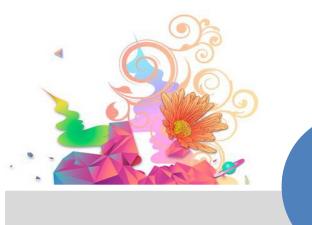

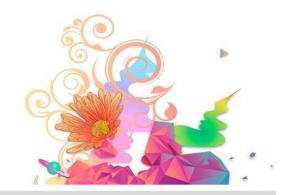

#### **CHAPTER ONE**

 $\sim$ 

# Choosing the Right Cables

© EIZO APAC www.eizo-apac.com

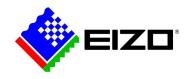

## 1. Choosing The Right Cables

In this chapter, we'll look at the different cables needed to connect your computer to your EIZO monitor.

#### IMAGE SIGNAL CABLE

If you're using a Mac, you will have either a mini DisplayPort, HDMI or a USB Type-C port\*.

If you're using a PC, you will likely have at least one of the following ports: DVI, DisplayPort, Mini DisplayPort, HDMI or USB Type-C.

Check the specifications tab on the product page to ascertain which cables come with your monitor.

| Mini DisplayPort to DisplayPort | USB-C to DisplayPort                                                                                            |
|---------------------------------|----------------------------------------------------------------------------------------------------|
|                                 |                                                                                                    |
| USB-C to USB-C                  | HDMI – HDMI<br>Note - HDMI v1.4 can only comfortably<br>handle 24" resolution. CG319x & CG3145<br>are HDMI v2.0 |
|                                 |                                                                                                    |

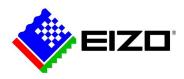

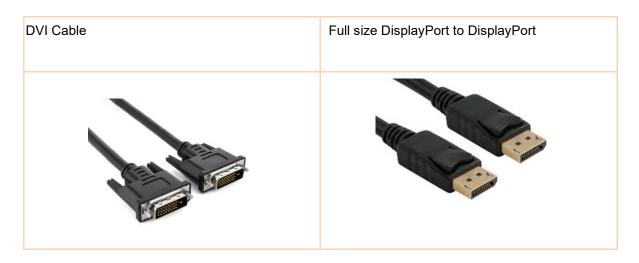

\*If you're unsure which cable will fit your computer, check your user manual to find out the ports available on your computer. Alternatively, you are welcome to take a photograph of your signal ports and email <a href="mailto:support@eizo.com.au">support@eizo.com.au</a>

#### POWER CABLE AND CALIBRATION DATA CABLE

Next, connect your POWER CABLE and USB A to B CABLE\* (the USB cable is required for calibration. Plug square end in to monitor.)

\*USB A-B cable is NOT required when a **USB-C to USB-C signal cable** is used – (CG279X only).

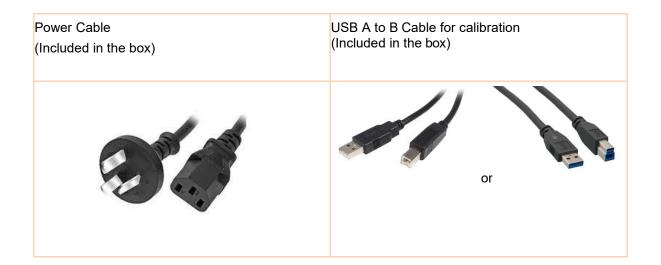

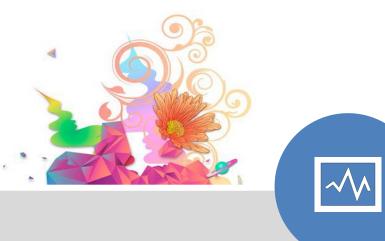

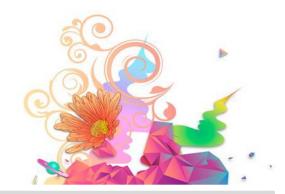

#### **CHAPTER TWO**

# Why is Calibration Important?

© EIZO APAC www.eizo-apac.com

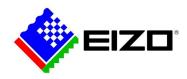

### **2.** Why is Calibration Important?

Let's dive into why monitor calibration is important.

Maintaining a level of consistency is crucial in the creative workflow. Whether you're creating for yourself or for a client, you want to ensure what you see on your screen (that you're no doubt spending countless hours on), is what your client will experience.

How many times have you found yourself having to print an image over and over because what you have printed isn't matching what you see on the screen? Or, when you post online & the colours look different to what you intended?

This is one of the biggest frustrations photographers and creatives face in the final stage of the workflow. All of that time, paper and ink - wasted. The frustration of intention not meeting reality.

You should be able to enjoy every aspect of your workflow, including editing and printing. To TRUST what you are seeing on screen is (a) what's held in the image file, and (b) what will eventuate in your final output. This is where monitor calibration comes into play.

The key benefits of monitor calibration and colour management are a significant increase in:

- Accuracy
- Consistency & Quality
- Productivity

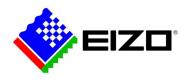

**Accuracy:** With EIZO, you can rest assured that what you're capturing in camera, is being displayed accurately on screen. For example, an image shot in RAW with an Adobe RGB colour space will be reflected on your EIZO monitor displaying a 99% Adobe RGB Gamut.

**Consistency and quality:** Preventing on-screen colour drift, regular calibration and colour management ensures consistency throughout your workflow. No more working with a moving target!

**Productivity:** When you utilise colour management and monitor calibration together to create consistency, you will see an increase in productivity. With all devices from start to finish in synchronicity with each other, your trust in what you are creating and seeing will allow for efficiency in your workflow.

Accuracy, consistency, quality and productivity are a result of a colour managed workflow. Calibrating your monitor should be slotted into your calendar as a non-negotiable.

Remember, there will be discrepancies that will influence any colour managed workflow. But, with the right dose of understanding and diligence, managing them will be a piece of cake.

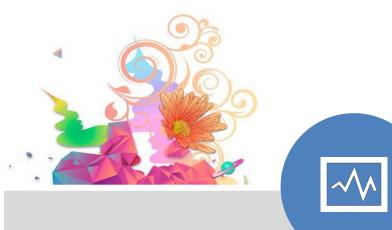

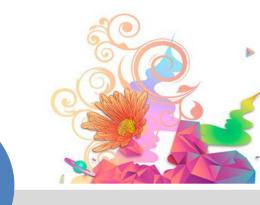

#### **CHAPTER THREE**

# How to Calibrate Your EIZO Monitor

© EIZO APAC www.eizo-apac.com

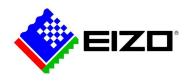

### 3. How to Calibrate Your EIZO Monitor

Whether you're using an EIZO that is five years old or two months old, EIZO ColorNavigator "hardware calibration" software is a must. ColorNavigator comes loaded with features that will add value and increase efficiency in your workflow. These include –

- Hardware calibration
- Creating an ICC profile
- Adjusting the displayed colours
- Soft proofing (emulate print)
- Match other monitors, projectors, televisions (both EIZO and other)
- Emulate digital devices (iPad etc)

To run ColorNavigator, connect the USB A-B cable between your computer and monitor (square end in to monitor).

ColorNavigator v7 software is a free download from the EIZO Global website and can be accessed <u>here</u>.

PLEASE EMAIL INFO@EIZO.COM.AU IF YOU REQUIRE ColorNavigator v6 INSTRUCTIONS

Have you installed ColorNavigator onto your computer? Now you're ready to run your first calibration!

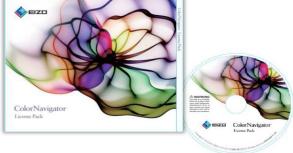

To begin your monitor calibration, launch *ColorNavigator7*. (If it doesn't appear on screen after double-click, locate the butterfly icon in your dock (Mac) or task bar (PC), right click, start ColorNavigator).

## 3.1 – Set up and calibrate to your Universal Photographic Editing Target

The following calibration will create a generic photography editing profile target based on ISO 3664 settings. This is the starting point for your image editing. This profile is not referencing any output device, it is a screen based profile – serving up the truest most neutral view in to your image file. This is your 'go to' photo editing mode.

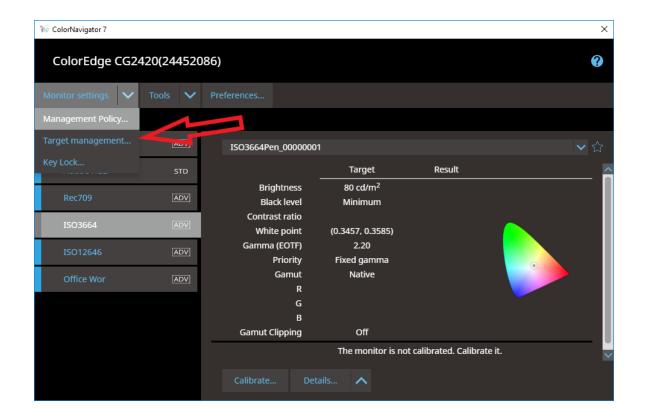

#### >Target management > Add Target > Create a new target...

W ColorNavigator 7

| Target                                       |                     |                       |                         | •          |
|----------------------------------------------|---------------------|-----------------------|-------------------------|------------|
| 100cd 0.2 6500K 2.2                          | 100cd 0.2 6500K 2.2 |                       |                         | standard 🏠 |
|                                              |                     | Target                | Result                  |            |
| 217cd_Minimum_(0.3141,                       | Brightness          | 100 cd/m <sup>2</sup> | 100.4 cd/m <sup>2</sup> |            |
|                                              | Black level         | 0.4 cd/m <sup>2</sup> | 0.38 cd/m <sup>2</sup>  |            |
| 43cd_0.4cd_(0.3395,0.347                     | Contrast ratio      |                       | 258 : 1                 |            |
| 8)_2.20_0000001                              | White point         | 6500 K                | x: 0.3126 y: 0.3291     |            |
| 44cd_0.4cd_(0.3225,0.346<br>2)_2.20_00000001 | Gamma (EOTF)        | 2.20                  | 6511 K                  |            |
|                                              | Priority            | 2.20<br>Standard      |                         |            |
| 70cd_0.4cd_(0.3537,0.362<br>6)_2.20_00000001 | Gamut               | Native                |                         |            |
|                                              | R                   |                       | x: 0.6842 y: 0.3100     |            |
| 80cd_Minimum_6500 K_                         | G                   |                       | x: 0.2131 y: 0.7151     |            |
| 2.20                                         | В                   |                       | x: 0.1476 y: 0.0522     |            |
| 80cd_Minimum_6500 K_                         | Gamut Clipping      | Off                   |                         |            |
| Import                                       | Adjustment date     | 2020-01-16 12         | 2:10                    |            |
|                                              |                     |                       |                         |            |
| Create a new target 🗸 🗸 🗸                    |                     |                       |                         |            |
| Add target                                   |                     |                       |                         | Details    |
|                                              |                     |                       |                         | Detailoni  |
|                                              |                     |                       |                         |            |

Enter both the Color mode type, and Mode name.

Terminology:

Mode name – the mode is like a folder where you can save your profile targets. There can be many profile targets saved to a mode but only one can be active at a time.

Modes can be accessed by pressing the MODE button on the front of the monitor (usually the 2<sup>nd</sup> button from the left).

There are usually around 6 to 8 mode spaces available (depending on your EIZO model).

Color mode type – this should really be named "profile target" (the target is the file that contains the monitor calibration settings - colour temperature, gamma, brightness, black point, gamut etc). We calibrate to a target, thus an ICC profile is created and automatically saved to your system folder.

Color mode type – Photo Editing ISO 3664 Set mode name – Photo Edit (Ensure that the "Set mode name" checkbox is ticked)  $\times$ 

Run through the settings as outlined in the following screen shots (don't forget to scroll down or increase window size to select all relevant settings).

One exception to the recommended settings:

BRIGHTNESS: While we recommend 120cd/m2 for most office environments, if you edit your images in a slightly darkened room with blinds drawn and correct lighting (recommended for photo editing), set your brightness between 80cd/m2 - 100cd/m2.

Rule of thumb: the monitor must be the brightest point in the room to prevent distractions, but should not be blindingly bright.

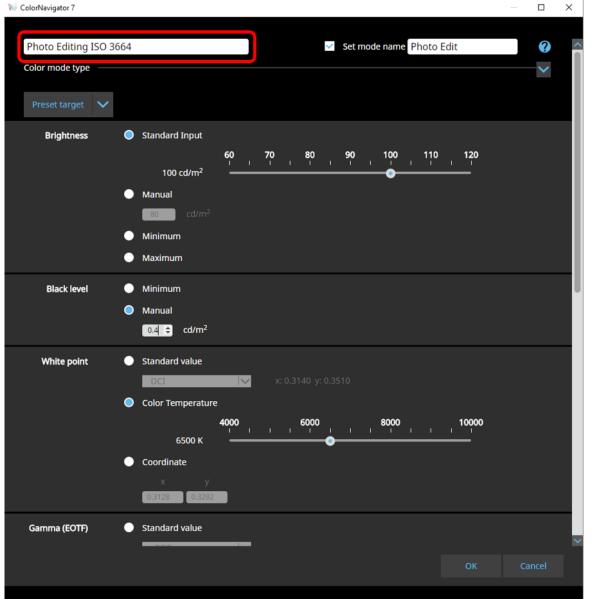

| W ColorNavigator 7 |                                    | – 🗆 X  |
|--------------------|------------------------------------|--------|
|                    |                                    |        |
|                    | O Coordinate                       | ^      |
|                    | x y                                |        |
|                    | 0.3128 0.3292                      |        |
| Gamma (EOTF)       | Standard value                     |        |
|                    | sRGB IV                            |        |
|                    | Standard Input                     |        |
|                    |                                    |        |
|                    | Manual                             |        |
|                    | 2.20                               |        |
|                    |                                    |        |
|                    | UT                                 |        |
|                    | Import LUT file                    |        |
|                    |                                    |        |
| Priority           | Standard                           |        |
|                    | Gray balance                       |        |
|                    | Fixed gamma                        |        |
| Gamut              | O Native                           |        |
|                    | Standard value                     |        |
|                    | Adobe RGB R (0.6400, 0.3300)       |        |
|                    |                                    |        |
|                    | Gamut Clipping                     |        |
|                    | Manual                             |        |
|                    |                                    |        |
|                    | R 0.6400 0.3300<br>G 0.2100 0.7100 |        |
|                    | B 0.1500 0.0600                    |        |
|                    | Gamut Clipping                     |        |
|                    |                                    |        |
|                    | ОК                                 | Cancel |
|                    |                                    |        |

>OK (takes you back to the target list)

Close the target list window to return to main window.
You will see your mode name and the associated profile target (color mode) type).

You are now ready to >Calibrate

W ColorNavigator 7

| ColorEdge CG2    | 247X(260890 | 77)                           |                       |        | 0   |
|------------------|-------------|-------------------------------|-----------------------|--------|-----|
| Monitor settings | Tools 🗸     | Preferences                   |                       |        |     |
| Color mode       |             |                               |                       |        |     |
| TRAINING         | ADV         | Photo Editing ISO 366         | 54                    |        | ✓ ☆ |
| Adobe RGB        | ADV         |                               | Target                | Result | ^   |
| sRGB             | ADV         | Brightness                    | 100 cd/m <sup>2</sup> |        |     |
|                  |             | Black level<br>Contrast ratio | 0.4 cd/m <sup>2</sup> |        |     |
| EDIT SE          | ADV         | White point                   | 6500 K                |        |     |
| BT.709           | ADV         | Gamma (EOTF)                  | 2.20                  |        |     |
|                  |             | Priority                      | Standard              |        |     |
| Rag 310          | ADV         | Gamut<br>R                    | Native                |        |     |
| DCI              | STD         | G                             |                       |        |     |
|                  | 510         | В                             |                       |        |     |
| Photo Edit       | ADV         | Gamut Clipping                | Off                   |        |     |
| BT2020edit       | ADV         |                               |                       |        | ~   |
| CAL3             | ADV         | Calibrate Det                 | tails 🔨               |        |     |

 $\times$ 

Whether you have decided to utilize your own external sensor, or the sensor built in to the monitor, your sensor <u>should</u> appear in the following list. If it does not appear, uncheck the box, and click in the sensor selection field. All compatible sensors will appear. Select yours.

Troubleshooting tip –

If your sensor does not appear or connect

(a) is your PC and EIZO connected via the USB cable?

(b) is your sensor plugged in to the USB port in your EIZO?

(c) Quit CN, switch off your monitor at the wall & wait for 1 minute, switch the monitor back

on, plug in your sensor, launch CN.

(d) Uninstall and re-download/ install CN.

| 🥡 ColorNav | igator 7                         |                         |                                        | ×      |
|------------|----------------------------------|-------------------------|----------------------------------------|--------|
|            |                                  |                         |                                        |        |
| 1          | Measurement device sele<br>ction | Select a measurement de | vice.                                  |        |
| 2          | Calibrate                        |                         | Display automatically detected device. |        |
| 3          | Calibration completed            | Measurement device      | Built-in Sensor                        | $\sim$ |
|            |                                  |                         |                                        |        |
|            |                                  |                         |                                        |        |
|            |                                  |                         |                                        | >      |
|            |                                  |                         |                                        |        |

Ensure that there is no light shining or reflecting directly on to the screen. Proceed

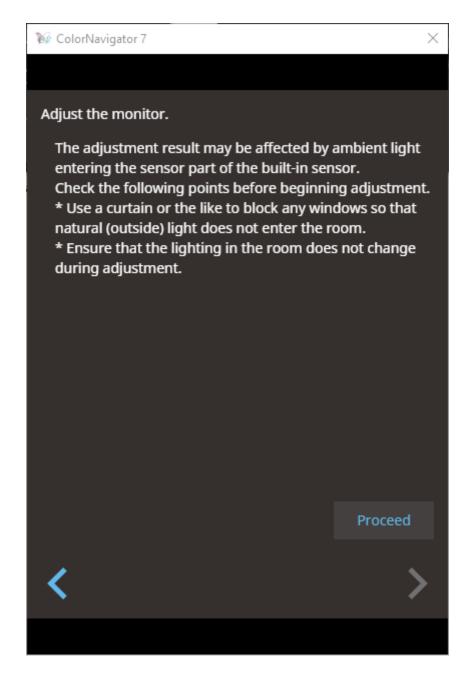

| -   |     |     |      |      |   |
|-----|-----|-----|------|------|---|
| 100 | Col | orN | avig | ator | 7 |
|     |     |     |      |      |   |

| 1 | 1 | Measurement device sel | Monitor calibration has comp | alatad                |                        |        |
|---|---|------------------------|------------------------------|-----------------------|------------------------|--------|
|   |   | ection                 |                              | netea.                |                        |        |
| 2 |   | Calibrate              | _                            | Target                | Result                 |        |
|   |   |                        | Brightness                   | 100 cd/m <sup>2</sup> | 99.9 cd/m <sup>2</sup> |        |
| 3 |   | Calibration completed  | Black level                  | 0.4 cd/m <sup>2</sup> | 0.38 cd/m <sup>2</sup> |        |
|   |   |                        | Contrast ratio               |                       | 258 : 1                |        |
|   |   |                        | White point                  | 6500 K                | x: 0.3127 y: 0.3291    |        |
|   |   |                        |                              |                       | 6505 K                 |        |
|   |   |                        | Gamma (EOTF)                 | 2.20                  |                        |        |
|   |   |                        | Priority                     | Standard              |                        |        |
|   |   |                        | Gamut                        | Native                |                        |        |
|   |   |                        | R                            |                       | x: 0.6842 y: 0.3101    |        |
|   |   |                        | G                            |                       | x: 0.2103 y: 0.7171    |        |
|   |   |                        | В                            |                       | x: 0.1476 y: 0.0515    |        |
|   |   |                        | Gamut Clipping               | Off                   |                        |        |
|   |   |                        |                              |                       |                        |        |
|   |   |                        |                              |                       |                        |        |
|   |   |                        | 🗹 Start validation           |                       |                        |        |
|   |   |                        |                              |                       |                        |        |
|   |   |                        | 1                            |                       |                        | Finish |
|   |   |                        |                              |                       |                        |        |
|   |   |                        |                              |                       |                        |        |

>Finish

## 3.2 Set up a universal Soft Proofing (fine art print preview) profile target

When you have finished your primary edits, you may want to check/tweak your image/s to account for the printer / paper combo. This is where your Soft Proofing colour mode comes in to play.

Here we will show you how to set up a universal print proofing profile target. Once done, you may want to take it one step further, and tweak it to suit your own environment and workflow (section 3.3). We only recommend this for "closed loop workflows" where you print your own images.

The following settings are based on ISO 12646 recommended settings, but adjusted to suit our experience of real world set-ups.

Brightness: For Fine Art Printing, we suggest 80-100cd/m2, although for those in a very bright fluorescent lit room, you may elevate to 100 or 120cd/m2 for a closer monitor screen to paper match.

#### >Target management > Add Target > Create a new target...

| 😼 ColorNavigator 7                                                                                       | ×           |
|----------------------------------------------------------------------------------------------------|-------------|
| ColorEdge CG2420(24452086)                                                                               | ?           |
| Monitor settings 🗸 Tools 🗸 Preferences                                                                   |             |
| Management Policy An updated version of the ColorNavigator software is available for                     | r download. |
| Target management Select a target from the list                                                          | ~           |
| Key Lock STD                                                                                             |             |
| Rec709 ADV                                                                                               |             |
| ISO3664 ADV                                                                                              |             |
| SoftProof ADV                                                                                            |             |
| Photo Edit ADV                                                                                           |             |
|                                                                                                    |             |
|                                                                                                    |             |
|                                                                                                    |             |
|                                                                                                    |             |
|                                                                                                    |             |
| W ColorNavigator 7                                                                                       | ×           |
| Target                                                                                                   |             |
| ISO12646_00000001                                                                                        |             |
| Office Work ADV Brightness 120 cd/m <sup>2</sup> 120.3 cd/m <sup>2</sup>                                 |             |
| Photo Edit 00000001 ADV Black level Minimum 0.11 cd/m <sup>2</sup>                                       |             |
| Print Proofing     ADV     Contrast ratio     1083 : 1       White point     5000 K     (0.3458, 0.3586) |             |
| 4991 K<br>SoftProof_00000001 ADV Gamma (EOTF) 2.20                                                       |             |
| Priority         Fixed gamma           SoftProofing ISO12646         ADV         Gamut         Native    |             |
| R (0.6862, 0.3099)<br>In use G (0.2117, 0.7268)                                                          |             |
| B (0.1501, 0.0457)<br>1 Web ADV Gamut Clipping Off                                                       |             |
| Adjustment date 2019-03-01 15:03                                                                         |             |
|                                                                                                    |             |
| Create a new target                                                                                      |             |

Enter both the Colour mode type, and Mode name.

Colour mode type – Softproofing or Lab Printing or something relevant to you.

Set mode name – Softproof or Lab or something relevant to you (Ensure that the "Set mode name" checkbox is ticked)

#### Run through the settings as outlined below

Note that while ISO 12646 suggests 5000k white point, we have found that 5800k is a more logical starting point for fine art printing, when taking in to account most photographer's media choice and ambient environment.

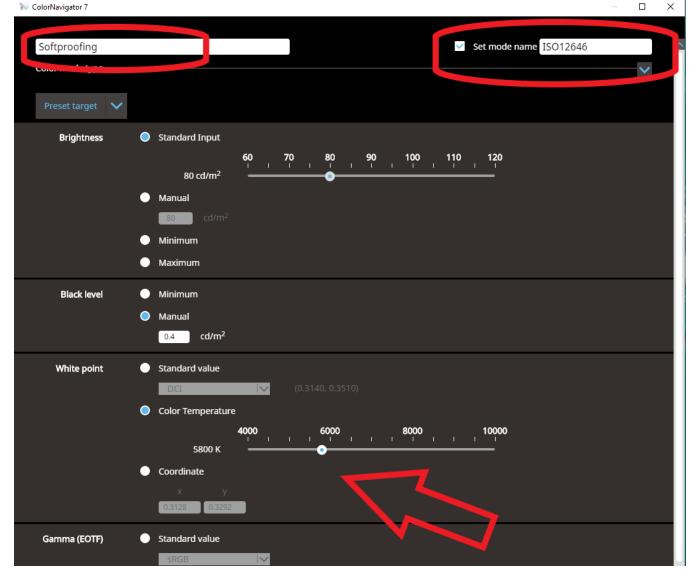

Remember to scroll down to complete all profile target settings.

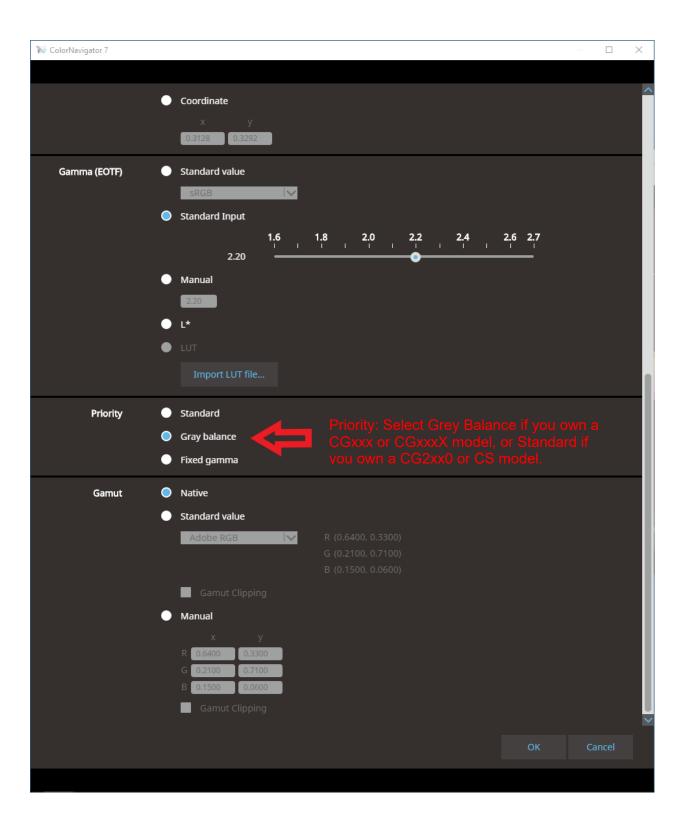

#### >OK

You will be reverted to the main target window.

| 1 ColorNavigator 7 |             |                               |                                               |                             | ×   |
|--------------------|-------------|-------------------------------|-----------------------------------------------|-----------------------------|-----|
| ColorEdge CG       | 279X(204951 | 18)                           |                                               |                             | Ø   |
| Monitor settings 🗸 | r Tools 🗸   | Preferences                   |                                               |                             |     |
| Color mode         |             |                               |                                               |                             |     |
| ISO12646           | ADV         | Softproofing                  |                                               |                             | ✓ ☆ |
| BT.2020            | STD         |                               | Target                                        | Result                      |     |
| BT.709             | STD         | Brightness<br>Black level     | 80 cd/m <sup>2</sup><br>0.4 cd/m <sup>2</sup> |                             |     |
| DCI                | STD         | Contrast ratio<br>White point | 5800 K                                        | (                           |     |
| PQ_DCI             | STD         | Gamma (EOTF)<br>Priority      | 2.20<br>Gray balance                          |                             |     |
| PQ_BT.2100         | STD         | Gamut<br>R                    | Native                                        |                             |     |
| HLG_BT.2100        | STD         | G<br>B                        |                                               |                             |     |
| Adobe RGB          | STD         | ь<br>Gamut Clipping           | Off                                           |                             |     |
| sRGB               | STD         |                               | The monitor is no                             | t calibrated. Calibrate it. | ~   |
| CAL                | ADV         | Calibrate De                  | tails 🔨                                       |                             |     |

X Close the window. You will be reverted to the home window.

| ColorEdge CG2        | 420(244520 | 086)                           |                       |                            | 6                            |
|----------------------|------------|--------------------------------|-----------------------|----------------------------|------------------------------|
| Monitor settings 🗸 🗸 | Tools 🗸    | Preferences                    |                       |                            |                              |
| Color mode           |            | An u                           | pdated version of the | ColorNavigator softwa      | re is available for download |
| Web                  | ADV        | Office Work                    |                       |                            | ✓                            |
| Adobe RGB            | STD        | Office Work                    |                       |                            | ADV                          |
|                      | 510        | Photo Edit_00000001            |                       |                            | ADV -                        |
| Rec709               | ADV        | Print Proofing<br>Softproofing |                       |                            | ADV<br>ADV                   |
| ISO3664              | ADV        | White point                    | (0.3457, 0.3585)      | (0.3127, 0.3286)           |                              |
|                      |            |                                | (0.3437, 0.3585)      | (0.3127, 0.3286)<br>6508 K |                              |
| Rec 709              | ADV        | Gamma (EOTF)                   | 2.20                  |                            |                              |
| Photo Edit           | ADV        | Priority                       | Fixed gamma           |                            |                              |
|                      |            | Gamut<br>R                     | Native                | (0.6394, 0.3313)           |                              |
|                      |            | G                              |                       | (0.2103, 0.7109)           |                              |
|                      |            | В                              |                       | (0.1514, 0.0608)           |                              |
|                      |            | Gamut Clipping                 | Off                   |                            |                              |

#### Click on:

 $\star$  Any Colour Mode position on the left (choose one that you are not using

#### Select:

Soft proofing target from the drop down list on the right.

When you select the Soft proofing target, the colour mode will automatically be renamed to the colour mode name that you set up earlier (ISO12646):

| 8 ColorNavigator 7   |           |                               |                                               |                             | ×                        |
|----------------------|-----------|-------------------------------|-----------------------------------------------|-----------------------------|--------------------------|
| ColorEdge CG242      | 0(2445208 | 6)                            |                                               |                             | 0                        |
| Monitor settings 🗸 T | ools 🗸    | Preferences                   |                                               |                             |                          |
| Color mode           |           | An u                          | pdated version of the Co                      | blorNavigator software is a | wailable for download. × |
| Web                  | ADV       | Softproofing                  |                                               |                             | ✓ ☆                      |
| Adobe RGB            | STD       |                               | Target                                        | Result                      |                          |
| Rec709               | ADV       | Brightness<br>Black level     | 80 cd/m <sup>2</sup><br>0.4 cd/m <sup>2</sup> |                             |                          |
| ISO3664              | ADV       | Contrast ratio<br>White point | 5500 K                                        |                             |                          |
| 🛨 ISO12646           | ADV       | Gamma (EOTF)<br>Priority      | 2.20<br>Gray balance                          |                             |                          |
| Photo Edit           | ADV       | Gamut<br>R                    | Native                                        |                             |                          |
|                      |           | G<br>B                        |                                               |                             |                          |
|                      |           | Gamut Clipping                | Off                                           |                             |                          |
|                      |           |                               | The monitor is not                            | calibrated. Calibrate it.   | ~                        |
|                      |           | Calibrate Deta                | ails 🔨                                        |                             |                          |

You are now ready to:

>Calibrate

| 🥡 ColorNavi | gator 7                          |                          |                                        | ×  |
|-------------|----------------------------------|--------------------------|----------------------------------------|----|
|             |                                  |                          |                                        |    |
| 1           | Measurement device sele<br>ction | Select a measurement dev | rice.                                  |    |
| 2           | Calibrate                        |                          | Display automatically detected device. |    |
| 3           | Calibration completed            | Measurement device       | Built-in Sensor                        | ~  |
|             |                                  |                          |                                        |    |
|             |                                  |                          |                                        | >_ |
|             |                                  |                          |                                        |    |
|             |                                  |                          |                                        |    |

>

Ensure that there is no light shining directly on to the monitors face. Proceed

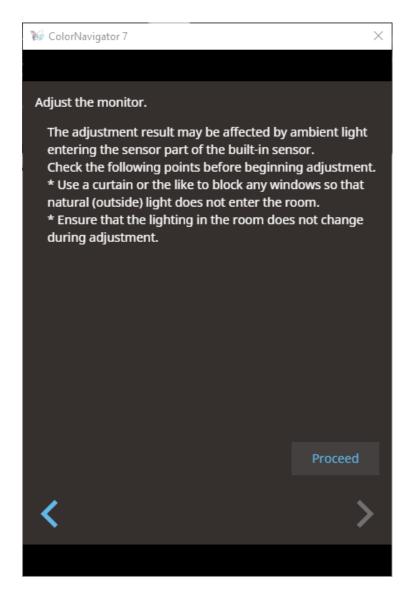

| 🥡 ColorNavigator 7     |                 |                             |                       |                        | ×                                     |
|------------------------|-----------------|-----------------------------|-----------------------|------------------------|---------------------------------------|
| 1 Measuren<br>1 ection | nent device sel | Monitor calibration has com | pleted.               |                        |                                       |
| 2 Calibrate            |                 |                             | Target                | Result                 |                                       |
|                        |                 | Brightness                  | 80 cd/m <sup>2</sup>  | 79.9 cd/m <sup>2</sup> |                                       |
| 3 Calibratio           | n completed     | Black level                 | 0.4 cd/m <sup>2</sup> | 0.36 cd/m <sup>2</sup> |                                       |
| _                      |                 | Contrast ratio              |                       | 216:1                  |                                       |
|                        |                 | White point                 | 5800 K                | (0.3258, 0.3415)       |                                       |
|                        |                 |                             |                       | 5795 K                 |                                       |
|                        |                 | Gamma (EOTF)                | 2.20                  |                        |                                       |
|                        |                 | Priority                    | Gray balance          |                        |                                       |
|                        |                 | Gamut                       | Native                |                        |                                       |
|                        |                 | R                           |                       | (0.6807, 0.3121)       | · · · · · · · · · · · · · · · · · · · |
|                        |                 | G                           |                       | (0.2150, 0.7233)       |                                       |
|                        |                 | В                           |                       | (0.1521, 0.0458)       |                                       |
|                        |                 | Gamut Clipping              | Off                   |                        |                                       |
|                        |                 | Start validation            |                       |                        |                                       |
|                        |                 | <                           |                       |                        | Finish                                |
|                        |                 |                             |                       |                        |                                       |

>Finish

Congratulations! You have now completed your Universal Photo Editing profile and Universal Fine Art Soft Proofing profile Continue on only if you would like to tweak your Universal Fine Art Soft Proofing profile to match your own paper type and ambient environment even more precisely.

This is only for advanced users who:

- 1) Have a quality print viewing lamp or lighting (CRI >90)
- Print your own images in-house, or print your images with a regular (and colour managed) lab. IF you print at multiple labs, or labs who are not strictly colour managed, please skip this step.

## 3.3 Tweak your Soft Proofing "Profile Target" to match your environment\*

### This will result in the closest possible monitor screen-to-print match BUT is only for those who

(a) print their own images, or

(b) use a trusted colour managed photo lab.

If you do not have control over the final printed output, we recommend you stop here and use the 3.2 Universal Soft proofing Profile.

OPEN a blank white page in your photo editing software

COMPARE it to a blank piece of your fine art photographic paper.

#### **SELECT Manual Adjustment**

| 🕷 ColorNavigator 7 |              |                               |                       |                                                   | ×                                         |
|--------------------|--------------|-------------------------------|-----------------------|---------------------------------------------------|-------------------------------------------|
| ColorEdge C        | G2420(24452) | 086)                          |                       |                                                   | 0                                         |
| Monitor settings   | V Tools V    | Preferences                   |                       |                                                   |                                           |
| Color mode         |              |                               | An updated version of | the ColorNavigator softw                          | are is available for download. $^{	imes}$ |
| Web                | ADV          | Photo Editing ISO             | 3664                  |                                                   | ✓ ☆                                       |
| Adobe RGB          | STD          |                               | Target                | Result                                            |                                           |
| Rec709             | ADV          | Brightness<br>Black leve      |                       | 119.6 cd/m <sup>2</sup><br>0.10 cd/m <sup>2</sup> |                                           |
| ISO3664            | ADV          | Contrast ratio<br>White point |                       | 1195 : 1<br>(0.3128, 0.3294)                      |                                           |
| ISO12646           | ADV          | Gamma (EOTF)                  |                       | 6495 K                                            |                                           |
| Photo Edit         | ADV          | Priority<br>Gamut             |                       |                                                   |                                           |
|                    |              | Gamut Clipping<br>Calibrate   |                       | Details<br>Validation<br>Manual adjustment        |                                           |

ADJUST the white point & brightness until you are satisfied.

Brightness should not be set higher than 120cd/m2. Please dim your print viewing light or move it further from your print if required.

For more on setting up a correct print viewing environment, visit: https://www.dropbox.com/s/botq2rzc1a153cb/Lighting Theory.pdf?dl=0

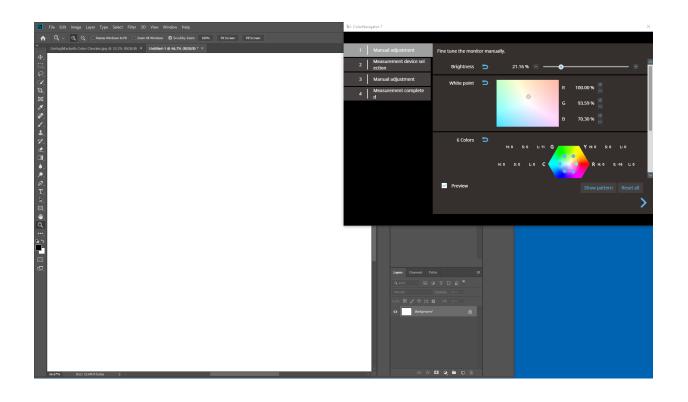

NEXT – we must match the colours

DOWNLOAD the Gretag MacBeth Colour Checkr or any target of your choice. You can download the Gretag target from Dr Les Walkling's site: <u>https://bit.ly/2GDfPYF</u>

PRINT the target on to your preferred photographic paper (or have your lab print for you if you do not print your own)

PLACE print in your print viewing area

DISPLAY same image in your Photo Editing software in your Adobe RGB colour working space

While comparing screen to print, **scroll down** using the right-side scroll bar to make your adjustments to 6 Colour Hue, Saturation, Lightness.

To adjust each color, select the blue dot in the colour hexagon and then adjust the hue, saturation and lightness below the hexagon (scroll down).

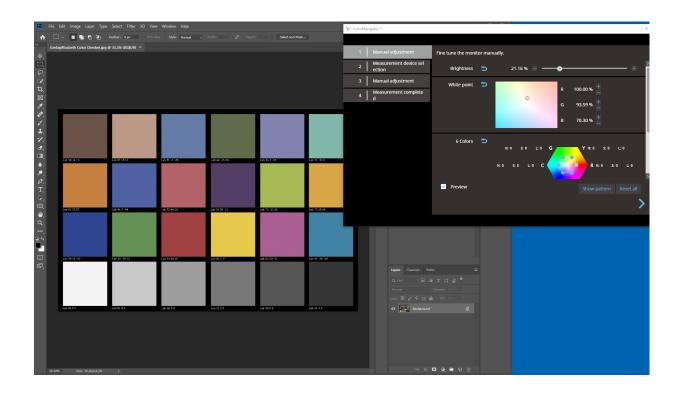

| 🕷 ColorNavig | jator 7                       |                     |         | ×                           |
|--------------|-------------------------------|---------------------|---------|-----------------------------|
|              |                               |                     |         |                             |
| 1            | Manual adjustment             | Fine tune the monit | tor man | ually.                      |
| 2            | Measurement device sel ection | Brightness          | Ð       | 21.16 % 📃 — • 🛉             |
| 3            | Manual adjustment             | White point         | Ð       |                             |
| 4            | Measurement complete<br>d     |                     |         | R 100.00 % <sup>+</sup>     |
|              |                               |                     |         | G 93.59 % <sup>+</sup>      |
|              |                               |                     |         | B 70.30 % <sup>+</sup>      |
|              |                               | 6 Colors            | Ū       | H:0 S:0 L:0 G Y H:0 S:0 L:0 |
|              |                               |                     |         |                             |
|              |                               | ✓ Preview           |         | Show pattern Reset all      |
|              |                               |                     |         | >                           |
|              |                               |                     |         |                             |

#### Don't forget to scroll down!

| 1       Manual adjustment         2       Measurement device sel ection         3       Manual adjustment         4       Measurement complete d         6       Colors         Fine tune the monitor manually.         6       Colors         8       Manual adjustment         4       Measurement complete d         6       Ho         8       Lo         9       He         9       He                        | 🥡 ColorNavigator 7  | ×                               |
|----------------------------------------------------------------------------------------------------|---------------------|---------------------------------|
| 2       Measurement device selection         3       Manual adjustment         4       Measurement complete d         6       Colors $H: 0$ S: 0       L: 11 $H: 0$ S: 0       L: 0 $H: 0$ S: 0       L: 0 $H: 0$ S: 0       L: 0 $H: 0$ S: 4       L: 0 $H: 0$ S: 4                                                                                                    |                     |                                 |
| 2       ection         3       Manual adjustment         4       Measurement complete         d       H:0       S:0       L:0         H:0       S:0       L:0         H:0       S:4       L:0         H:0       S:4       L:0         H:0       S:4       L:0         H:0       S:4       L:0         H:0       S:4       L:0         H:0       S:4       L:0         H:0       S:4       L:0         H:0       S:4       L:0         H:0       S:4       L:0         H:0       S:4       L:0         H:0       S:4       L:0         H:0       S:4       L:0         H:0       S:4       L:0         Red       Hue       0         Lightness       0       Image: Colors adjustment is not reflected in the ICC profile.         The 6 colors adjustment has no effect on white point.       Image: Colors adjustment has no effect on white point. | 1 Manual adjustment | Fine tune the monitor manually. |
| 3Manual adjustment4Measurement complete<br>d4Measurement complete<br>d $H: 0$ $S: 0$ $L: 0$ $H: 0$ $S: 0$ $L: 0$ $H: 0$ $S: 0$ $L: 0$ $H: 0$ $S: 4$ $L: 0$ $H: 0$ $S: 4$ $L: 0$ $H: 0$ $S: 6$ $L: 0$ $H: 0$ $S: 4$ $L: 0$ $H: 0$ $S: 4$ $L: 0$ $H: 0$ $L: 0$ $H: 0$ $L: 0$ $H: 0$ $L: 0$ $H: 0$ $L: 0$ $H: 0$ $L: 0$ $H: 0$ <                     | 2                   | 6 Colors                        |
| 4 d<br>H: 0 S: 0 L: 0 C<br>H: 0 S: -6 L: 0<br>Red<br>Hue 0 =<br>Saturation -16 =<br>Lightness 0 =<br>Attention: The 6 colors adjustment is not reflected in the ICC profile.<br>The 6 colors adjustment has no effect on white point.                                                                                                    | 3 Manual adjustment |                                 |
| Red<br>Hue 0 = +<br>Saturation -16 = +<br>Lightness 0 = +<br>Attention: The 6 colors adjustment is not reflected in the ICC profile.<br>The 6 colors adjustment has no effect on white point.                                                                                                    | 4                   | H:0 S:0 L:0 C RH:0 S:-16 L:0    |
| Hue 0 Hue 0 Hue 0 Hue 0 Hue 0 Hue 0 Hue 0 Hue 0 Hue 0 Hue 0 Hue 0 Hue Hue Hue 0 Hue Hue Hue Hue Hue Hue Hue Hue Hue Hue                                                                                                    |                     | H:0 5:-8 L:0 B M H:0 5:0 L:0    |
| Saturation -16 =<br>Lightness 0 =<br>Attention: The 6 colors adjustment is not reflected in the ICC profile.<br>The 6 colors adjustment has no effect on white point.                                                                                                    |                     | Red                             |
| Lightness 0 = +<br>Attention: The 6 colors adjustment is not reflected in the ICC profile.<br>The 6 colors adjustment has no effect on white point.                                                                                                    |                     | - <b>-</b> -                    |
| Attention: The 6 colors adjustment is not reflected in the ICC profile.<br>The 6 colors adjustment has no effect on white point.                                                                                                    |                     |                                 |
| The 6 colors adjustment has no effect on white point.                                                                                                    |                     |                                 |
| Preview                                                                                                    |                     |                                 |
| Snow pattern Reset all                                                                                                    |                     | Preview Show pattern Reset all  |
| >                                                                                                    |                     | >                               |
|                                                                                                    |                     |                                 |

When you are satisfied with your match, select > to proceed with the calibration. Make sure you scroll down and tick the box at the bottom to save your manual adjustments as a new target. Name the target something meaningful (eg: Archival Matte)

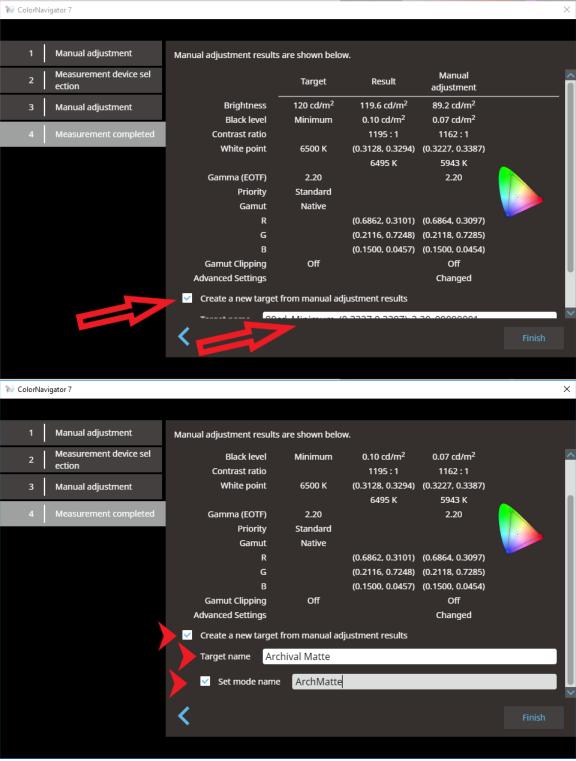

Finish

| 🕷 ColorNavigator 7 |      |        |      |                           |                              |                                                  | ×                                          |
|--------------------|------|--------|------|---------------------------|------------------------------|--------------------------------------------------|--------------------------------------------|
| ColorEdge          | CG24 | 420(24 | 4520 | 86)                       |                              |                                                  | 0                                          |
| Monitor settings   | ~    | Tools  | ~    | Preferences               |                              |                                                  |                                            |
| Color mode         |      |        |      |                           | An updated version of th     | he ColorNavigator soft                           | ware is available for download. $^{	imes}$ |
| Web                |      | Z      | ADV  | Archival Matte            |                              |                                                  | ✓ ☆                                        |
| Adobe RGB          |      |        | STD  |                           | Target                       | Result                                           |                                            |
| Rec709             |      | Z      | ADV  | Brightne<br>Black lev     |                              | 89.2 cd/m <sup>2</sup><br>0.07 cd/m <sup>2</sup> |                                            |
| ISO3664            |      | Z      | ADV  | Contrast rat<br>White poi |                              | 1162 : 1<br>(0.3227, 0.3387)                     |                                            |
| ISO12646           |      | Z      | ADV. | Gamma (EO1                |                              | 5943 K                                           |                                            |
| ArchMatte          |      |        | ADV  | Priori<br>Gam             | ity Standard                 |                                                  |                                            |
|                    |      |        |      |                           | R (0.6864, 0.3097)           |                                                  |                                            |
|                    |      |        |      |                           | G (0.2118, 0.7285)           |                                                  |                                            |
|                    |      |        |      | Gamut Clippir             | B (0.1500, 0.0454)<br>na Off | (0.1500, 0.0454)                                 |                                            |
|                    |      |        |      | Advanced Cettin           |                              |                                                  | ~                                          |
|                    |      |        |      | Calibrate                 | Manual adjustment            | ^                                                |                                            |

You have now matched your monitor to your own ambient environment/paper selection.

See following instructions on how to jump between your profiles...

## 3.4 To jump between your editing and soft proofing profiles, you can

a) Use the MODE button on the front of your monitor

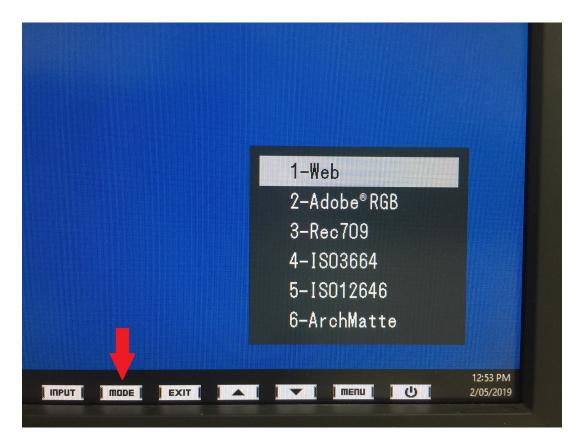

b) Right-click on the CN7 icon (butterfly) in task bar or dock

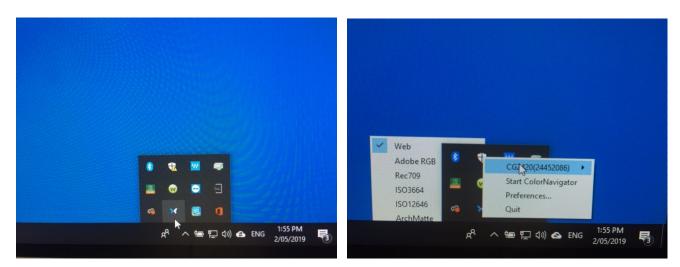

#### 3.5 Schedule the Self-calibration

Don't forget to set your calibration schedule – we recommend monthly as a minimum. The monitor will switch itself on at the scheduled time, warm up, self-calibrate, then power back down. Settings as follows:

|                      |           |                        |                       |                         | ×   |
|----------------------|-----------|------------------------|-----------------------|-------------------------|-----|
| ColorEdge CG242      | 0(2445208 | 36)                    |                       |                         | 0   |
| Monitor settings 🗸 - | Tools 🗸   | Preferences            |                       |                         |     |
| Management Policy    |           |                        |                       |                         |     |
| Target management    | ADV       | Photo Editing ISO 3664 |                       |                         | ✔ ☆ |
| Key Lock             | STD       |                        | Target                | Result                  |     |
|                      |           | —<br>Brightness        | 120 cd/m <sup>2</sup> | 119.6 cd/m <sup>2</sup> |     |
| Rec709               | ADV       | Black level            | Minimum               | 0.10 cd/m <sup>2</sup>  |     |
|                      |           | Contrast ratio         |                       | 1195 : 1                |     |
| ISO3664              | ADV       | White point            | 6500 K                | (0.3128, 0.3294)        |     |
| SoftProof            | ADV       |                        |                       | 6495 K                  |     |
| 50111001             |           | Gamma (EOTF)           | 2.20                  |                         |     |
| Photo Edit           | ADV       | Priority               | Standard              |                         |     |
|                      |           | Gamut                  | Native                |                         |     |
|                      |           | R                      |                       | (0.6862, 0.3101)        | -   |
|                      |           | G                      |                       | (0.2116, 0.7248)        |     |
|                      |           | В                      |                       | (0.1500, 0.0457)        |     |
|                      |           | Gamut Clipping         | Off                   |                         |     |
|                      |           |                        |                       |                         |     |
|                      |           | Calibrate Manua        | al adjustment         | ^                       |     |

| ₩ ColorNavigator 7                                                |                       |          |      | × |
|-------------------------------------------------------------------|-----------------------|----------|------|---|
|                                                                   |                       |          |      |   |
| Management policy selection                                       |                       |          |      |   |
| Periodic calibration                                              |                       |          |      |   |
| Enable Self Calibration                                           |                       |          |      |   |
| None                                                              |                       |          |      |   |
| Calibration will be performed periodically to maintain the condit | ion of the monitor.   |          |      |   |
| Check period setting                                              |                       |          |      |   |
| Usage time                                                        |                       |          |      |   |
| Date                                                              |                       |          |      |   |
| After the specified number of days (week, month) elapses, the n   | ext action will occur |          |      |   |
| The monitor usage time until the next action will occur varies de |                       | itor usa | ge.  |   |
| Monthly 🗸                                                         |                       |          |      |   |
| 1st 🗸                                                             |                       |          |      |   |
| Monday 🗸                                                          |                       |          |      |   |
| 5 🗸: 0 🗸                                                          |                       |          |      |   |
| Start timing                                                      |                       |          |      |   |
| Do not execute Self Calibration while the monitor is in use       |                       |          |      |   |
| Self Calibration starts when the monitor switches to power        | saving mode.          |          |      |   |
| Reset settings                                                    |                       |          |      |   |
| Resets the management policy settings to the default setting of   | ColorNavigator        |          |      |   |
| Research the management policy settings to the default setting of | colorivavigator.      |          |      |   |
| Reset                                                             |                       |          |      |   |
|                                                                   |                       |          |      |   |
|                                                                   | ОК                    | Cai      | ncel |   |
|                                                                   |                       | eur      |      |   |

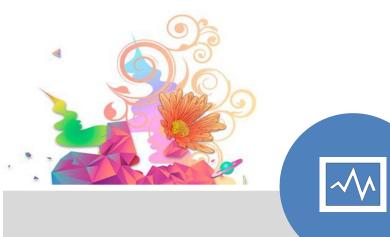

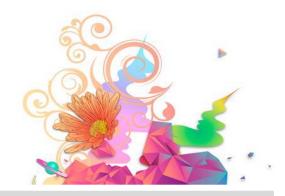

#### **CHAPTER FOUR**

# Frequently Asked Questions

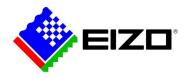

## 4. Frequently Asked Questions

Q. Does the power ON/OFF operation shorten backlight life?

A. No, as long as the power ON/OFF operation does not exceed about 25 times per day, it does not affect backlight life.

Q. My monitor is set to ISO 3664 for general editing and then I switch it to ISO 12646 when I am ready to print. When I switch to the ISO 12646 it then looks different because of the shift in white point. Does that mean I should then make the changes to the image? Or would you normally use 12646 profile to start with, if the image is to be printed?

A. ISO 12646 is the basis of your print profile. Yes, you're right. You will see a difference when you switch between the two profiles. The aim is to edit in ISO 3664 to make all of your main adjustments and manipulations in whatever program you chose to use. Once you're ready to print (if this is your final step and intention for your work), switch profiles to ISO 12646, however you may have to make further changes based on the paper you chose to use. The reason why ISO 12646 is your universal standard for print proofing is based on standard paper stock (including luster and matt paper). Within this profile, you can refine your profile based on colour matching your screen to match the paper.

## Q. I have my Mac connected to my EIZO and sometimes it looks like the quality of the screen isn't sharp or lacking saturation. This is always the case, it seems like it happens when I'm in Photoshop or sometimes it does it on its own!

A. Ensure that the EIZO monitor is set as the primary monitor (go to system preferences, displays, arrangement, and drag the white bar over to the EIZO monitor icon (if it isn't there already). Do this before you open your Adobe software.

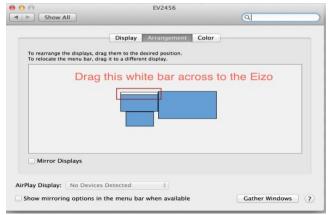

© EIZO APAC www.eizo-apac.com

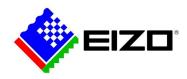

#### Q. How often should I calibrate my monitor?

A. We recommend every 100 hours, or once a month.

Keep an eye on your environment and surroundings. If you decide to move your monitor or desk to another room with different lighting conditions, we recommend you recalibrate. A brighter room requires a higher brightness number, and vice versa. Dark room - 80cd/m2; Brighter room up to 120cd/m2.

Q. Can I calibrate my monitor without purchasing expensive equipment?

A. The CG models in the ColorEdge range are self-calibrating, so there is no need for a third party sensor. However, if you are using a CS model or an older EIZO without the self-calibration, you can invest in a calibration device that range from few hundred dollars to over a thousand dollars. You can view the list of compatible sensors on our website.

### Q. In some applications, tone characteristics and the colour of the image are not displayed correctly causing low tones to appear lost.

A. This may be solved by changing the profile policy of ColorNavigator or the application's settings.

- If the application has Rendering Intent settings (e.g.: Photoshop) Choose 'Perceptual' or 'Relative' and uncheck 'Black Point Compensation' in the pull-down menu under Rendering Intent.

### - If the application does not have Rendering Intent settings (e.g. Preview (Mac), Phocus (Hasselblad))

Uncheck 'Reflect black level in tone curve' in ColorNavigator's profile policy setting menu.

#### Q. I edit photos in AdobeRGB & then change profile to sRGB before sending. Should the monitor be calibrated to sRGB or AdobeRGB?

A. If you're shooting in Adobe RGB and setting your Image Quality to RAW, you will want to maintain that consistency through to your monitor too. You can make your final changes such as file type, size, colour gamut in your final output, however, this is also entirely up to you. If you decide to calibrate your monitor to sRGB, keep in mind that you will not have as many bright colours available to you as you would in Adobe RGB.

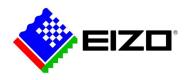

### **Additional Resources**

For more information about monitor calibration or colour management, check out the following links –

Dr Les Walklings Website (including ColorNavigator 6 how-to videos)

EIZO Global colour management resources

EIZO APAC blog

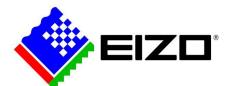

Follow us on social media @EIZO\_APAC for the latest updates and exciting offers

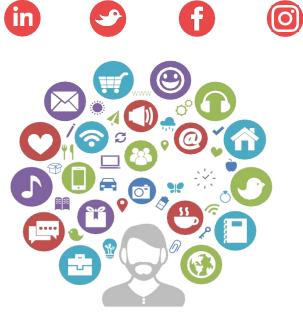

© EIZO APAC www.eizo-apac.com